## Step 6 - Part B - Download Music

- If you don't have Music on your computer at home, you can download for free using the links in Movie Maker Version 2012 which I will show you next. Note if you have Version 2011, it does not have that feature.
- Second option is download Free Music from YouTube.
   I will show you that later.
- Third option is download Music using aTube Catcher, but there may be copyright issue. I will show you that at the end.
- Note Movie Maker has links to AudioMicro, Free Music Archive, Vimeo, but most of them you have to create an account, except Free Mustic Archive, which I am showing you that one.
- Next is the links in Movie Maker.

 If you have the 2012 version of Movie Maker, you click on the drop down the bottom of Add music and you see 3 links to at music online. As I mentioned before I recommend you click on Free Music Archive. If you don't have the 2012 version or Movie Maker, next is a link.

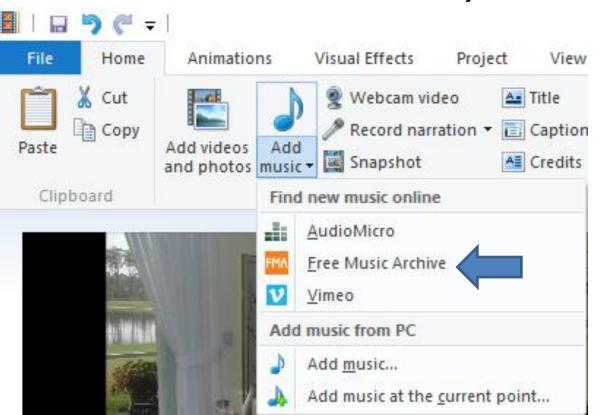

Here is the Free Music Archive - Link

http://freemusicarchive.org/curator/video?wlexpid=B9C6AE99E08C4ECEB2D8926B11F38611&wlrefapp=5

Next is what Free Music Archive looks like.

 This is what it looks like. I typed in Venice in the Search. Next is what happens when you click on the Enter Key.

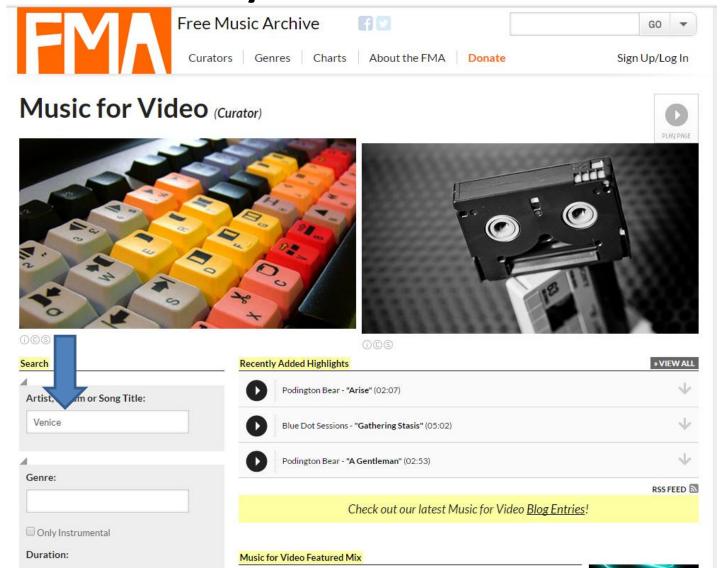

# You the see the results. You can Play then by clicking on in the left and/or click on download on the right. Next explains about download.

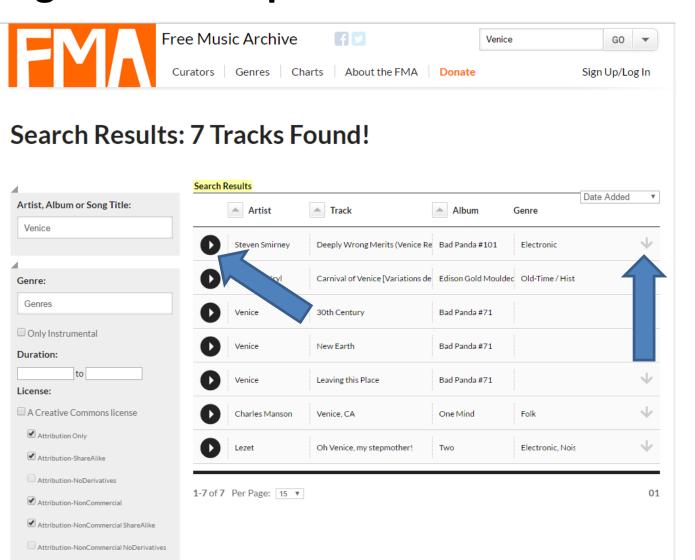

- When you click on Download, it depends on which Browser you have, Some of them downloads it to your Download folder on your computer, like Google Chrome. Others show a new window and they show Save or Save File, etc. Once you click on them it also downloads it to your Download folder on your computer.
- Once it is downloaded you can drag it to another folder using File Explorer and use it Movie Maker or Kingsoft Presentation, etc.
- Next is YouTube and I will show you a sample of download with some Browsers.

- As I mentioned before, you need a Google Account, like Gmail. If you have Gmail, you click on iii in the upper right and you see a list and click on YouTube.
- Next is what happens.

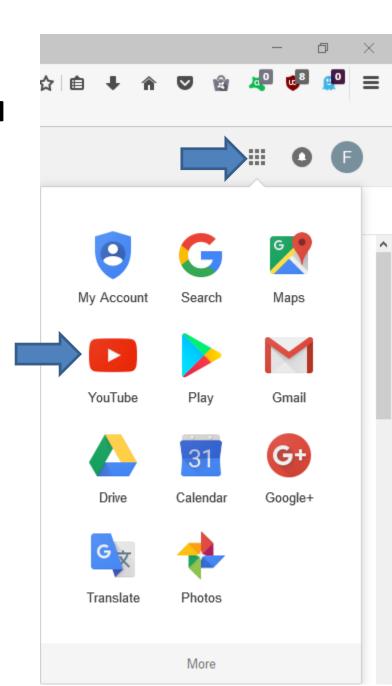

- It goes to YouTube and you click on you account in the upper right and then click on Creator Studio.
- Next is what happens.

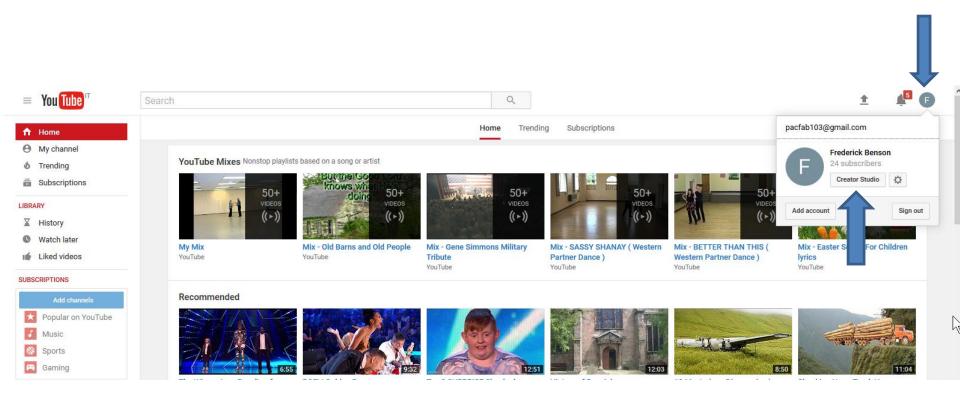

- Page changes and you click on CREATE on the left.
- Next is what happens.

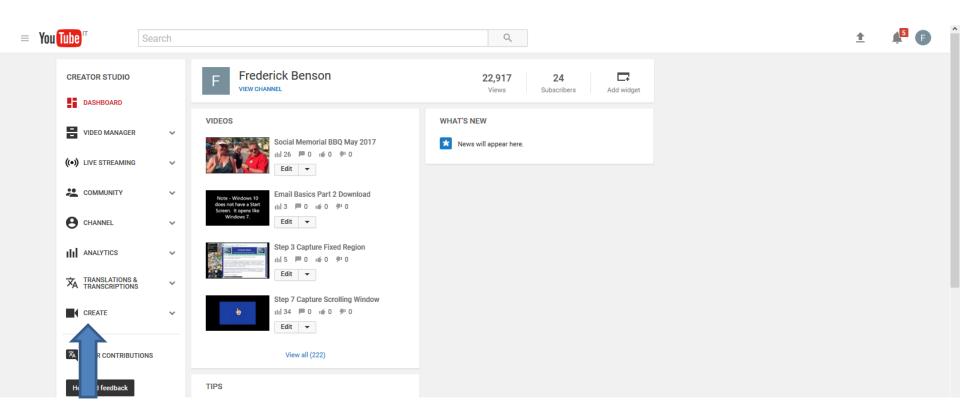

- You see Audio Library with music. You then can type in, like Venice again in the Search music and click on the Entry Key.
- Next is what happens.

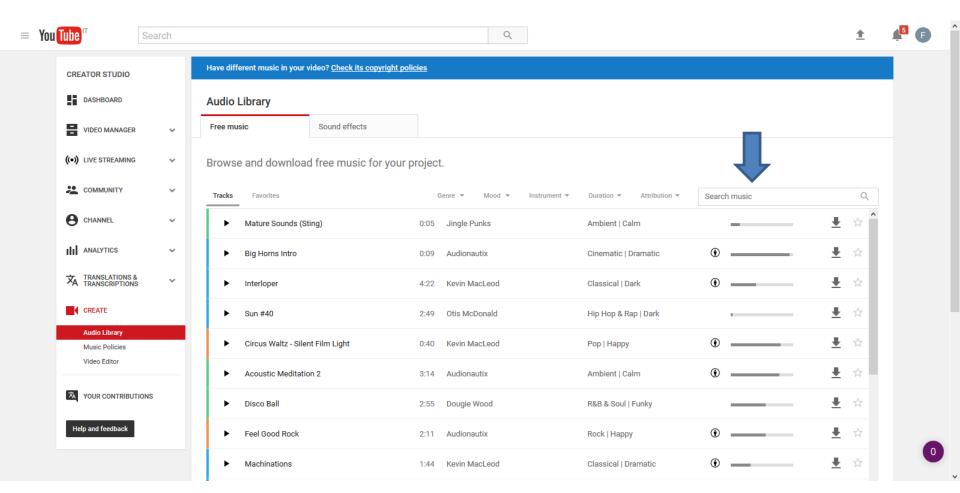

- You see just one of them. You can click on Play on the left and/or click on Download on the right.
- Next is what happens when you download.

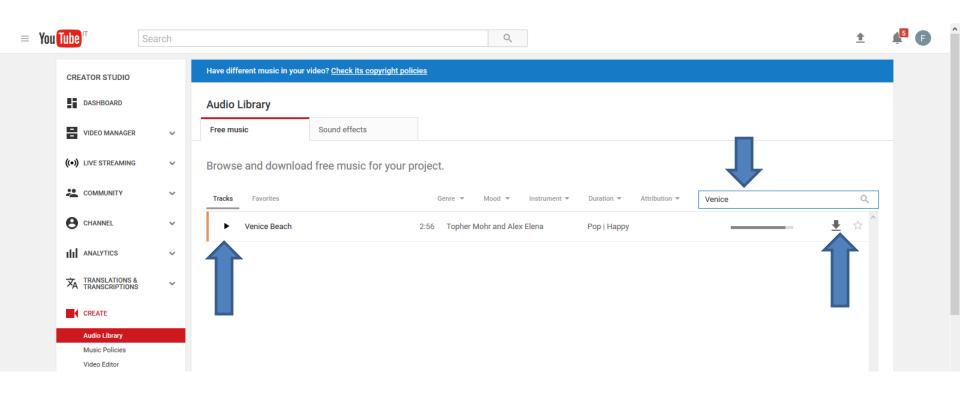

- If you using Firefox Browser, a new window opens and you click on OK.
- Next is what happens with Google Chrome.

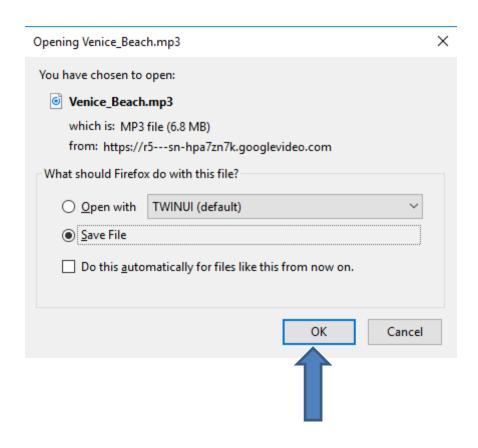

- If you using Google Chrome, it downloads it and a new window opens in the lower left and you click on the dropdown and click on Show in folder to find it.
- Next is what happens with Internet Explorer.

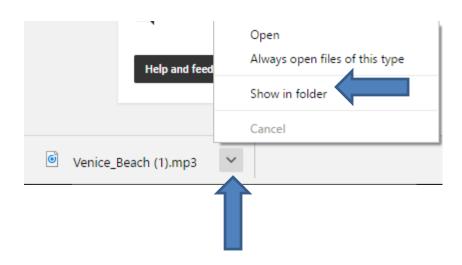

- If you using Internet Explorer, a new window opens at the bottom and you click on the dropdown and you can click on Save as and find the folder you want. If you click on Save, it goes to the Download folder.
- Next is about aTube Catcher.

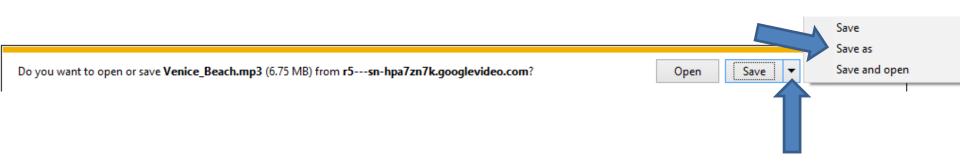

## **Download Music using aTube Catcher**

- aTube Catcher is free software and has a lot of features, as I showed you before in other Steps.
- If you already have aTube Catcher, go to the 19<sup>th</sup> page in this PDF file.
- If you don't have aTube Catcher, next is how to download it as I showed you in other Steps.

#### **Download Music using a Tube Catcher**

- Download aTube Catcher from this site <u>http://www.atube.me/video/download.html</u>
- Once you download it, you will see this icon on your desktop. Double click on it to open it. You can Pin to Taskbar, like I showed you in other Steps.
- Next explains what aTube Catcher downloads.

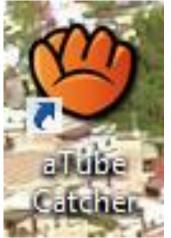

#### Where does a Tube Catcher download?

- Typically, it takes music from YouTube videos, which are public.
- There may be a copyright issue if you sell it.
- Next is aTube Catcher.

 I will be showing how to Convert videos to mp3 in the second Course. Next is Music.

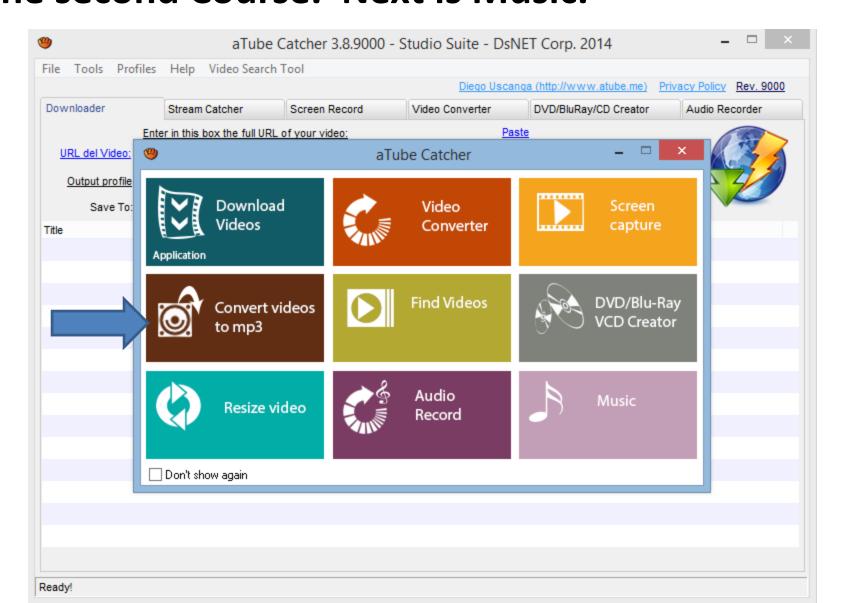

 Click on Music to download Music. Next is what happens.

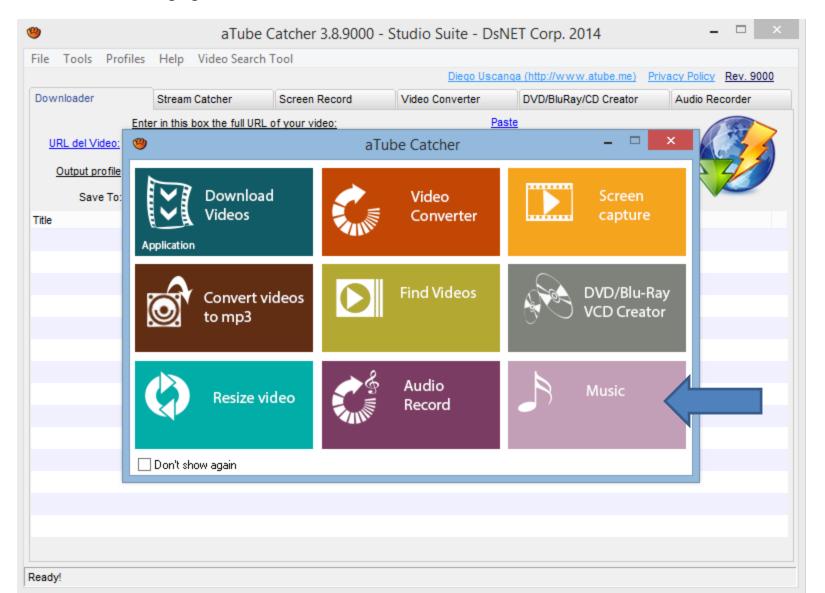

 A new window opens and you can Search, which is next. Note – I zoomed in so you can see it

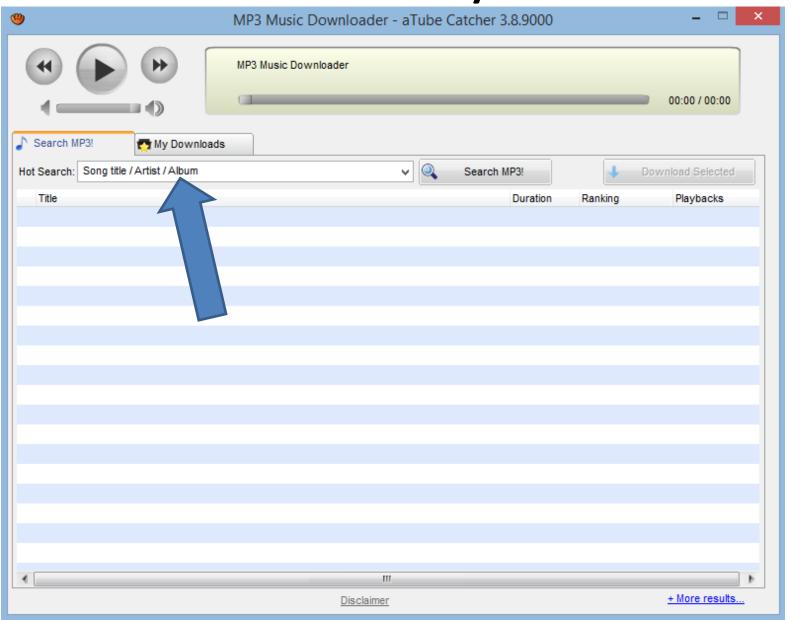

 Type in something like Christmas and click on Search MP3. Next is what happens.

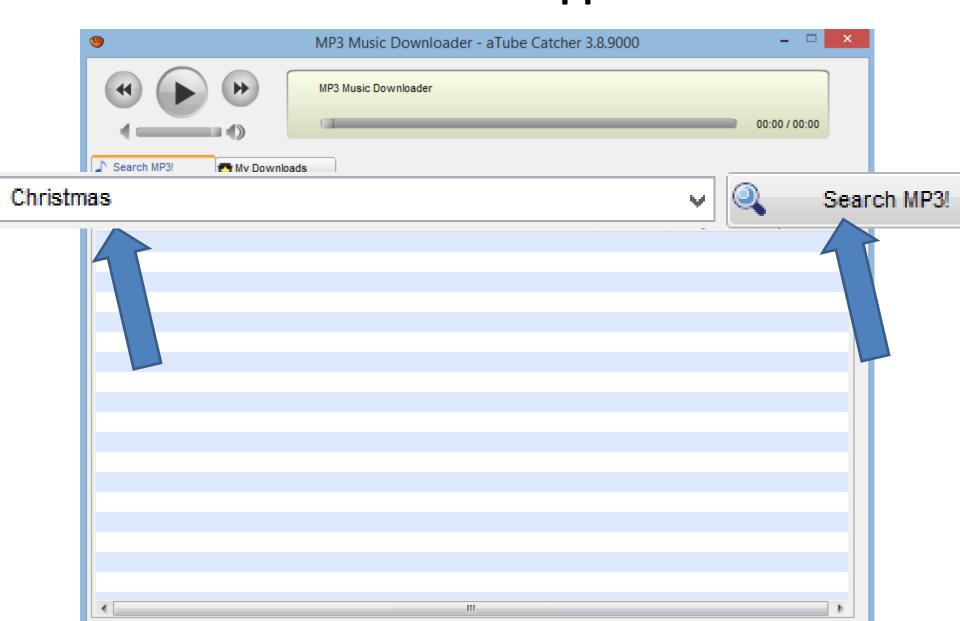

 Quickly you see the results. You then can click on one to play it. Next is a sample.

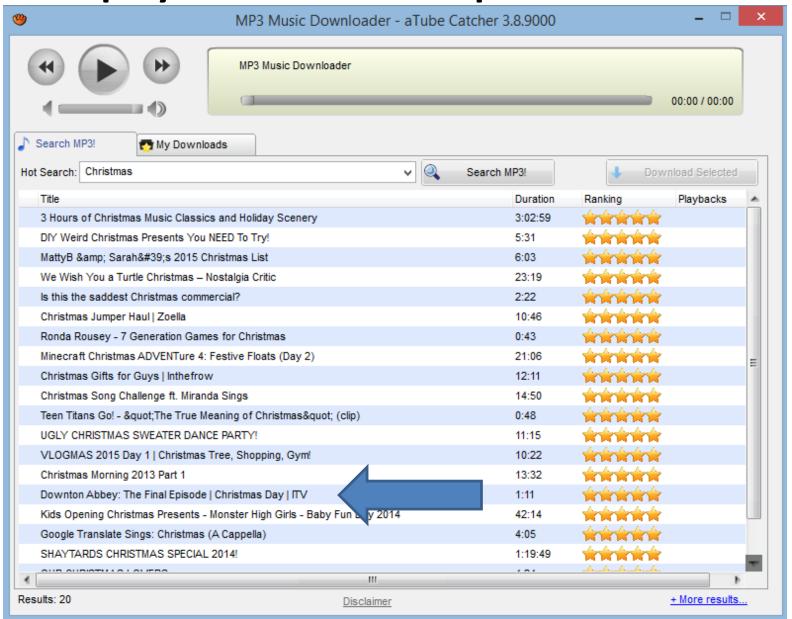

 You see it playing on the top and you can the download it. Next is what happens.

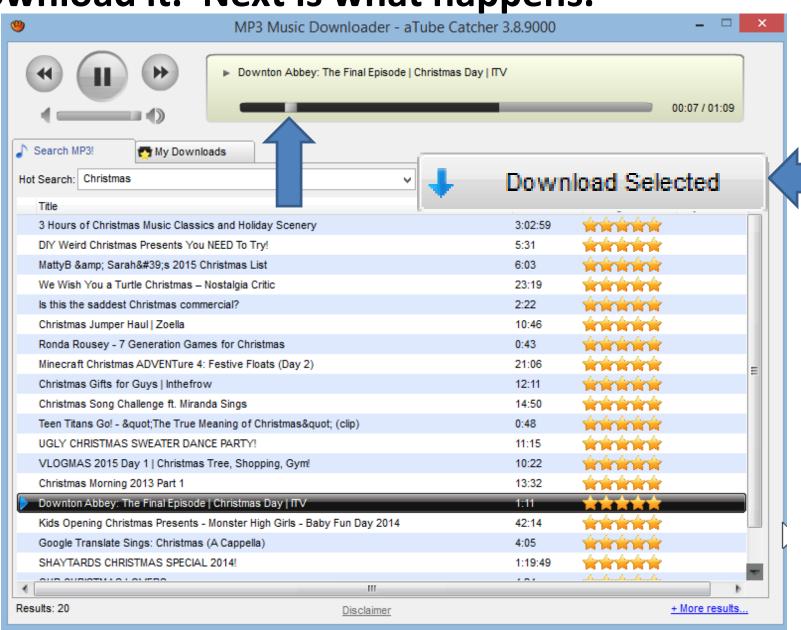

 Once you click on Download Selected a new window opens. Click on icon on right to change download folder. Next explains it.

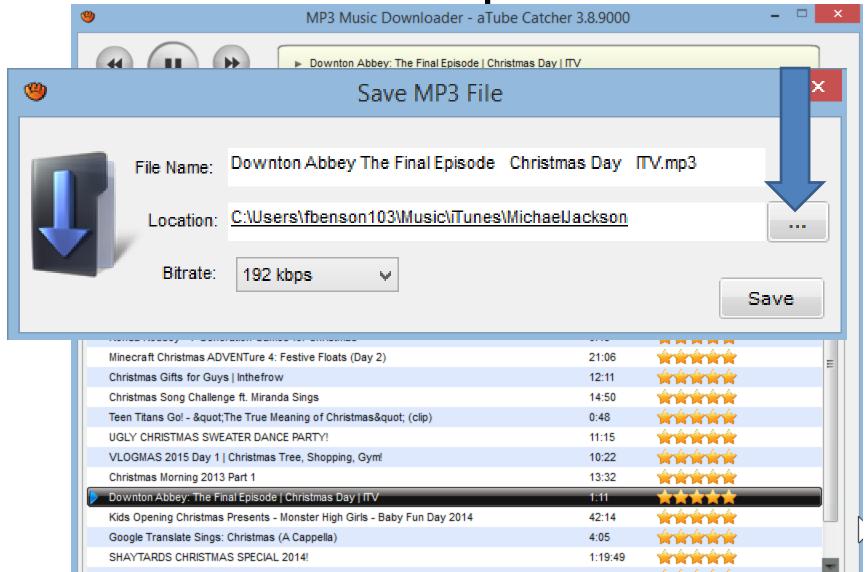

- If you have used Step 2 to add folders, like Kingsoft folder under Documents and added a Music folder under, you may want to use that for download.
- The other option is find another folder or add a new folder.
- I decided to add Christmas folder.
- Next is what happens when you click on the Icon.

 New window opens and find the folder you want and you Make New Folder. Next is a sample.

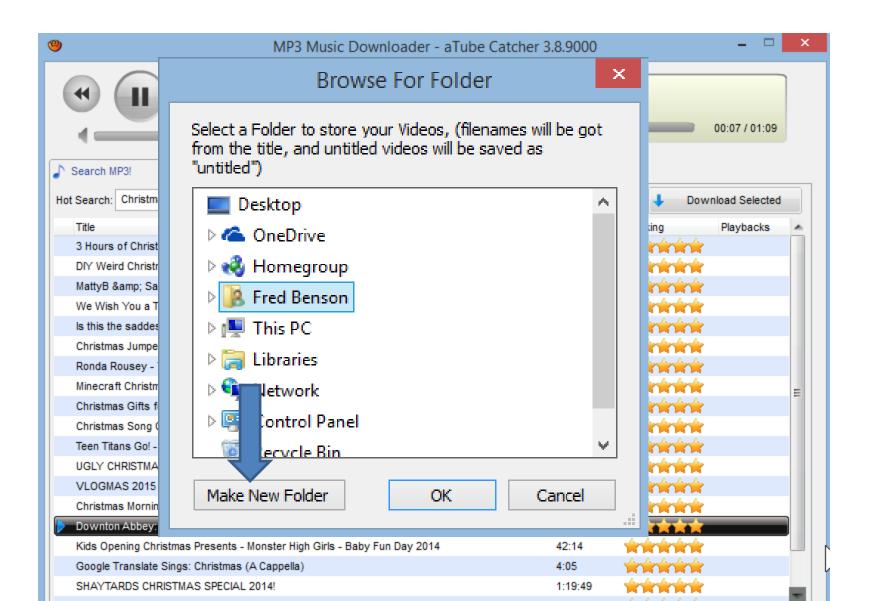

 Here is a sample and then click on OK and next is what happens.

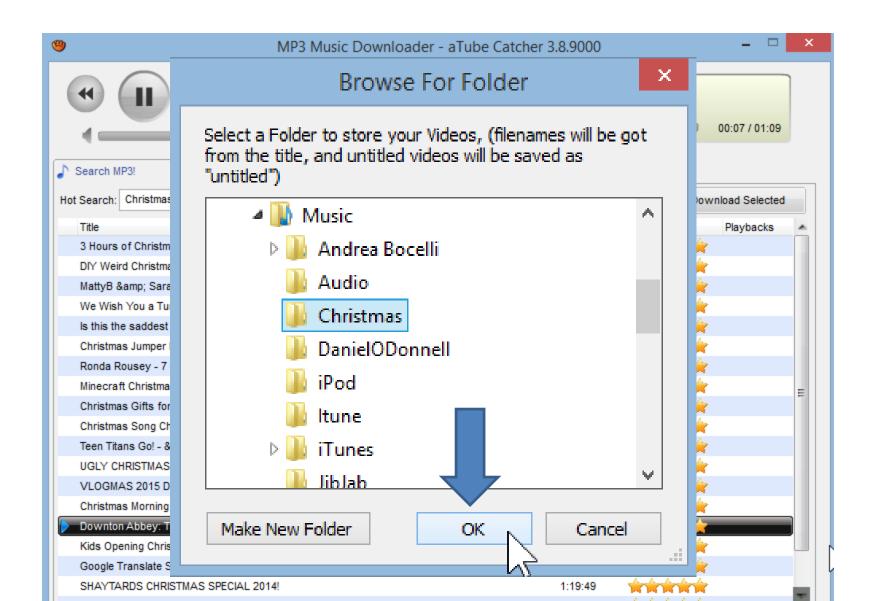

 You then see it and click on Save and next is what happens.

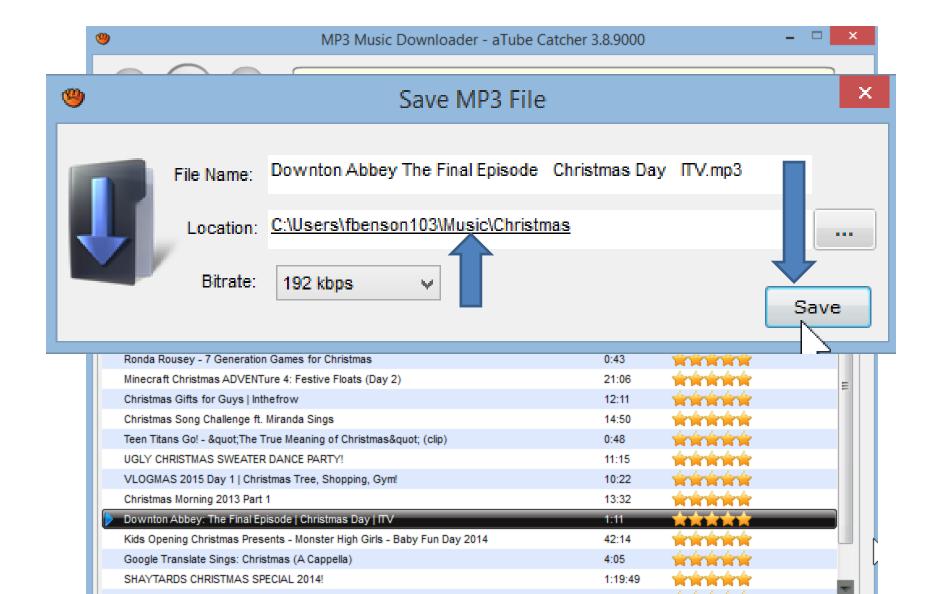

 You click on My Downloads and you see it in Progress or complete. Next explains downloads.

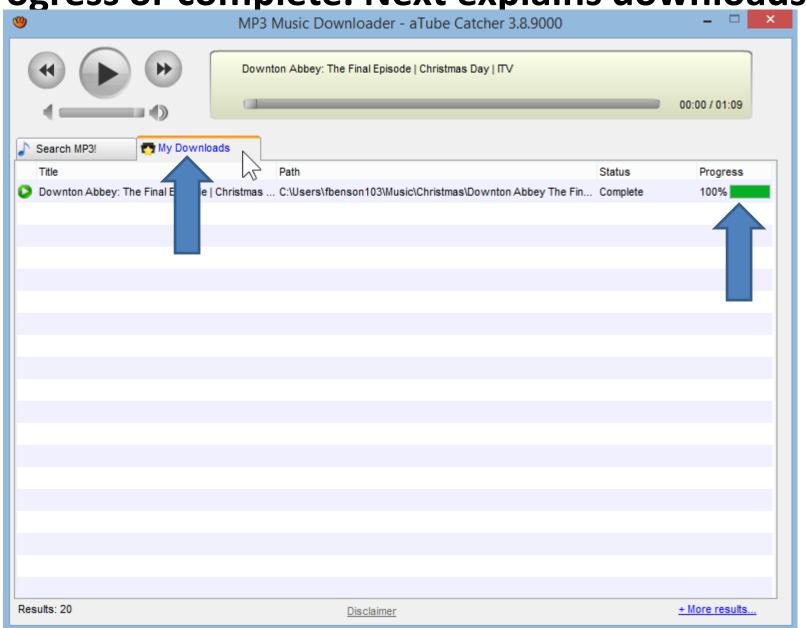

- Once you download music from a website or aTube Catcher, you can add the music on Kingsoft Presentation, which I showed you in Part A.
- This is the end of the Step 6 Part B.